Version 2.0 Software Version 1.0.xx April 2011

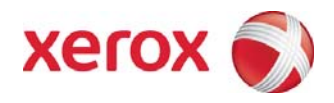

# Xerox® Wide Format FreeFlow™ Accxes<sup>®</sup> Submit User Guide

FreeFlow<sup>™</sup> Accxes<sup>®</sup> Submit

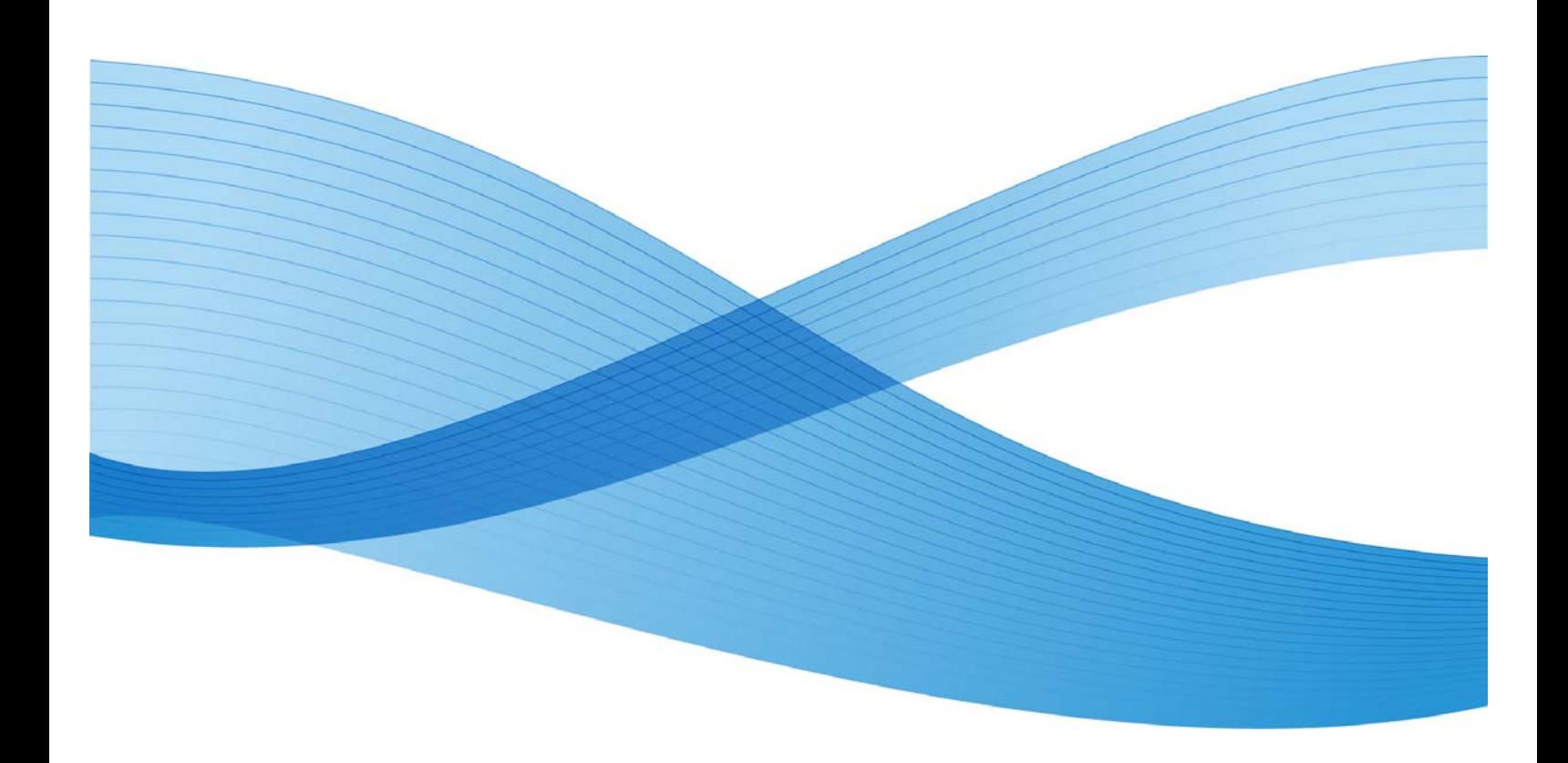

©2011 Xerox Corporation. All rights reserved. Xerox $^\circ$  and the sphere of connectivity design, FreeFlow $^\circ$  Accxes $^{^\text{\text{\tiny{TM}}}}$  Submit, FreeFlow® Accxes™ Control and FreeFlow® Accxes™ Productivity Tools are trademarks of Xerox Corporation in the United States and/or other counties.

Microsoft, Windows, Windows XP and Windows 7 are either registered trademarks or trademarks of Microsoft Corporation in the United States and/or other countries.

Printed in the United Kingdom.

Changes are periodically made to this document. Changes, technical inaccuracies, and typographic errors will be corrected in subsequent editions.

Document Version: 2.0 (April 2011).

# **Table of Contents**

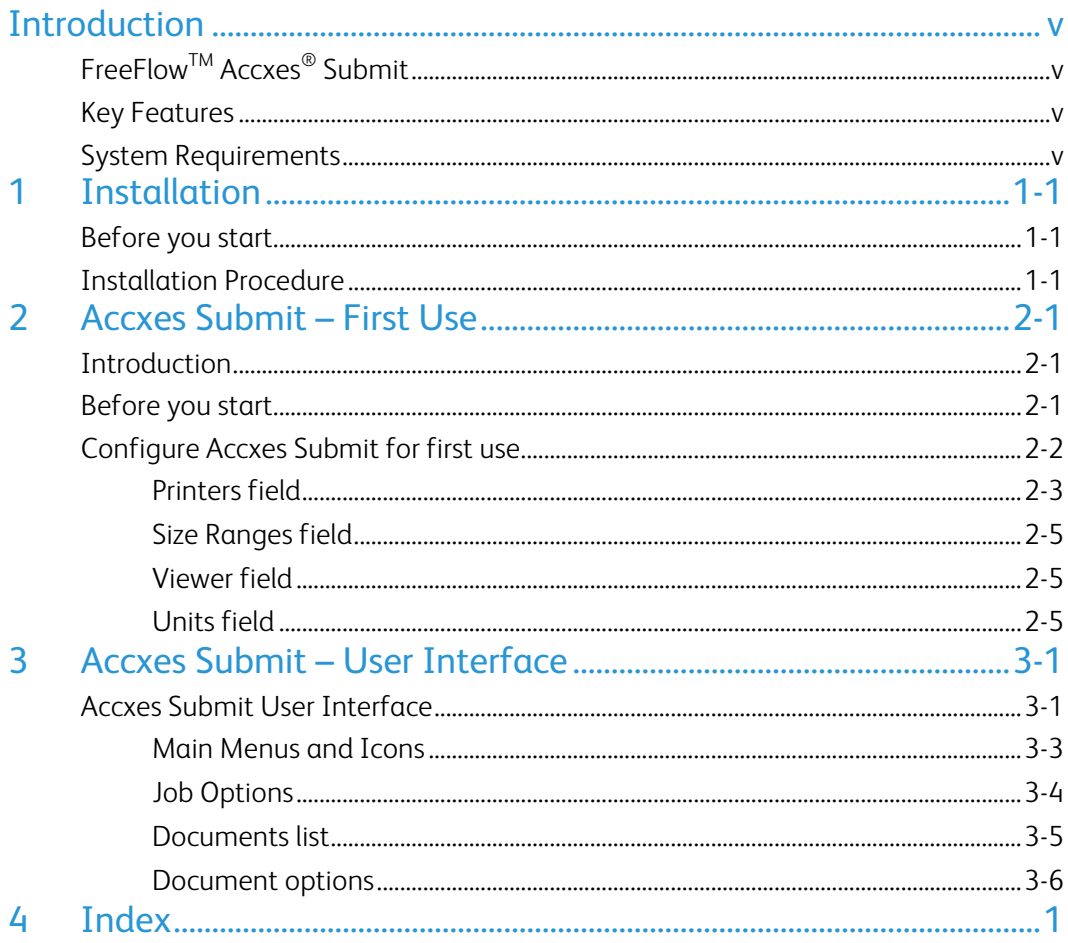

# Introduction

# FreeFlow<sup>™</sup> Accxes<sup>®</sup> Submit

Xerox Wide Format FreeFlow Accxes Submit is part of the Xerox Wide Format FreeFlow Accxes Productivity Tools suite of software.

Accxes Submit is license-free Windows client software used to submit printable file formats to FreeFlow Accxes Control software.

Accxes Submit can also be used as an alternative to Accxes Client Tools for print job submission to Accxes-based printers.

Files submitted using the Accxes Submit client software must be in a print ready format that is supported by either FreeFlow Accxes Control and/or Accxes-based printers. For a list of supported file formats see either the Accxes Control User Guide, or the Accxes Controller specification sales sheet.

## Key Features

- Easy to set-up and use application for submitting printable file formats without the need to process files on the client PC.
- Load printable files into the software by drag and drop.
- Save print sets.
- Automatic installation of Print Modes and Finishing options from Accxes Control and Accxes-based printers.
- Simple menu navigation to change size, copy count, etc.

## System Requirements

The Xerox<sup>®</sup> Wide Format FreeFlow<sup>™</sup> Accxes<sup>®</sup> Submit software requires the following minimum PC specification to function correctly.

- Min 2.0Ghz Processor, 2Gb RAM, 5Gb available disk space.
- Windows XP, Windows 7, 32bit and 64bit with latest service packs.

[This page left intentionally blank]

# **Installation**

# Before you start

Download the latest FreeFlow Accxes Submit installation kit from:

<http://downloads.xwfsolutions.com/ffapt/Install%20Kits/>

Administrator permissions are required to install this software.

## Installation Procedure

- 1. Double-click the Accxes Submit Setup.exe file to being the installation.
- 2. Click [Next] to continue the installation.

Review the Software End User License Agreement

- 3. Accept the terms of the license agreement and select [Next] in order to continue.
- 4. Accept the default installation folder and select [Next] to continue.
- 5. Click [Install] to begin the installation.

The Accxes Control set-up window displays the successful completion of the installation.

6. Select [Finish].

Proceed to the next chapter to configure Accxes Submit for first use.

[This page left intentionally blank]

# <sup>2</sup> Accxes Submit – 2 First Use

## Introduction

Once installed, Accxes Submit must be configured to use at least one print device before the software fully starts.

This chapter explains the basic set-up of the software.

## Before you start

Accxes Submit attempts to verify the connection to any printer configured within the application. If the connection is unsuccessful, the printer will not be installed and the software can not be used. Therefore, before you start, ensure the following:

- 1. If Accxes Submit is intended for use with the Accxes Control software, ensure the software is running and correctly configured with at least one enabled network hotfolder.
- 2. Configuration of Accxes Submit with Accxes Control will require the TCP/IP address of the PC hosting Accxes Control and the port number associated with the enabled network hotfolder within Accxes Control.
- 3. If Accxes Submit is intended for use with an Accxes-based printer, ensure the printer is on and correctly configured on the network.
- 4. Configuration of Accxes Submit with an Accxes-based printer also requires the TCP/IP address of the Accxes Controller.

## Configure Accxes Submit for first use

Start the Accxes Submit application from:

Start > All Programs > Xerox > FreeFlow Accxes > Accxes Submit

The language selection window will open first. Select your default language and uncheck the box to disable displaying the language selection again.

Click [OK] to continue starting the application.

The Settings window will open (figure 2.1). Note: Accxes Submit will not run until at least one printer has been configured. Once correctly configured, Accxes Submit will start normally. The Settings window can be accessed at any time from the File > Settings menu.

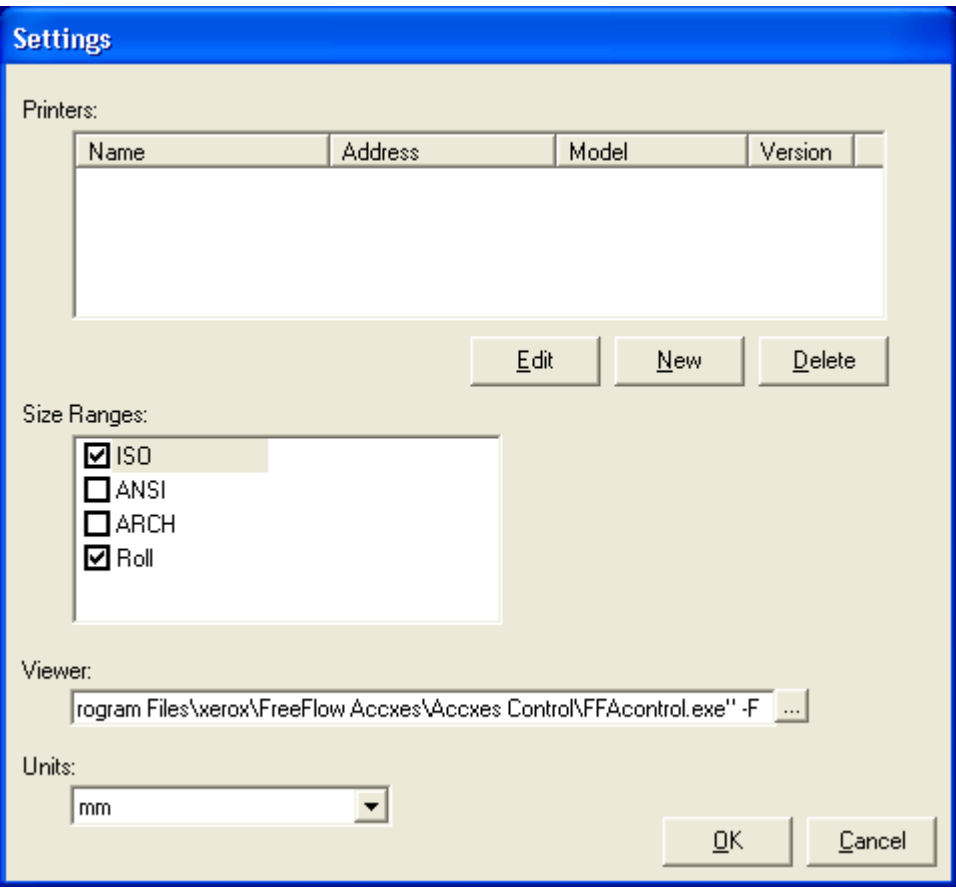

Fig 2.1

### Printers field

In the Settings window, below the Printers field, click [New] to open the Printer Details window shown below:

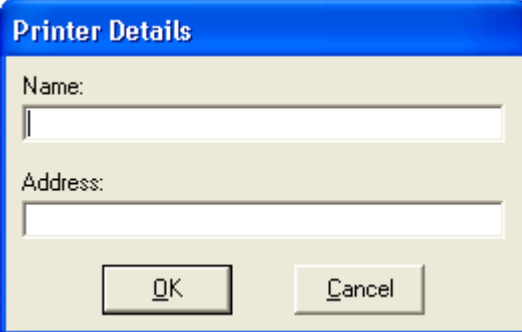

#### **Accxes-based Printers**

If configuring Accxes Submit to print direct to a Xerox Wide Format Accxes-based printer, enter the name of the printer in the Name field and the TCP/IP address of the Accxes controller in the Address field.

#### **FreeFlow Accxes Control**

If configuring Accxes Submit to print to FreeFlow Accxes Control software, enter the name of the Accxes Control network hotfolder in the Name field and the TCP/IP address of the PC hosting Accxes Control in the Address field.

It is possible to set up more than one printer in Accxes Submit to print to more than one network hotfolder in Accxes Control. Different Accxes Control network hotfolders are addressed by adding the network port number to the TCP/IP address in the Name field as shown in the example below:

#### **Example**

Two network hotfolders have been configured within Accxes Control:

One hotfolder is created with the name 'Wide Format Colour' and configured to use port 9500. Everything printing to this hotfolder is sent to a wide format colour device and does not use any rules to affect processing.

A second hotfolder is created with the name 'Automatic' and configured to use port 9600. Everything printing to this hotfolder is subject to rules that split print jobs according to size and colour.

Within Accxes Submit, configure the first printer to address the Wide Format Colour hotfolder using port 9500 as follows:

In the Printer Details Name field, enter a name such as 'Wide Format Colour' or anything else that identifies the wide format colour device.

In the Address field, the correct hotfolder queue is addressed by entering xx.xx.xx.xx:9500 (TCP/IP address, colon, port number - Where xx.xx.xx.xx represents the TCP/IP address of the PC hosting Accxes Control) – See example right:

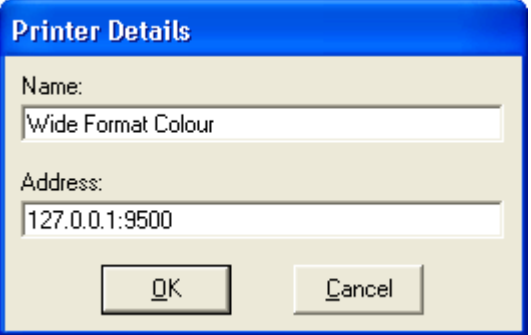

Within Accxes Submit, configure the second printer to address the Automatic hotfolder using port 9600 as follows:

In the Printer Details Name field, enter a name such as 'Automatic' or anything else that identifies the automatic print queue or the Accxes Control application.

In the Address field, the correct hotfolder queue is addressed by entering xx.xx.xx.xx:9600 (TCP/IP address, colon, port number - Where xx.xx.xx.xx represents the TCP/IP address of the PC hosting Accxes Control) – See example right:

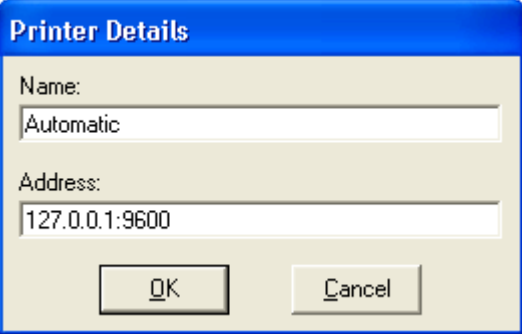

When Accxes Submit is started, both print queues will be listed in the Printer field as shown in the example below:

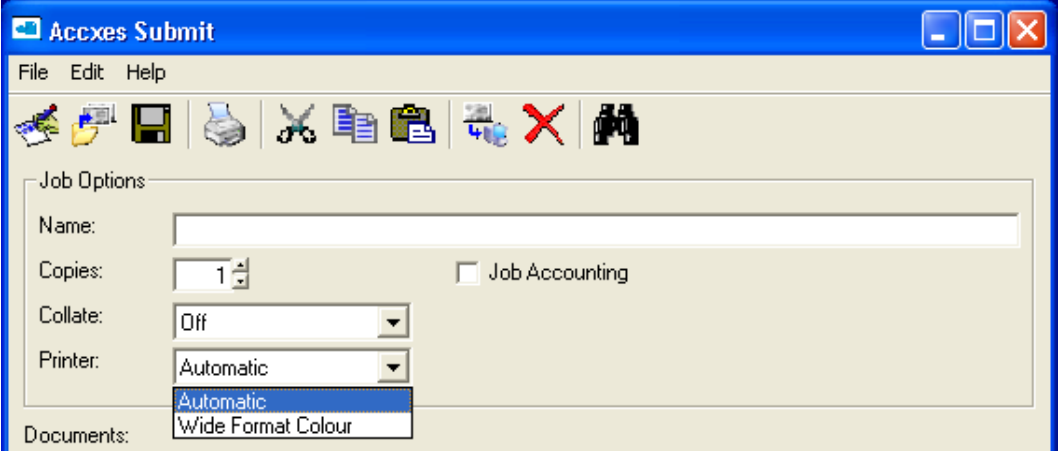

### Size Ranges field

The Size Ranges field is used to determine the print sizes available to the user for selecting when scaling print jobs.

In order to avoid users having to navigate a large dropdown list because it includes unused media sizes, it is recommended to disabled the unused size ranges.

In the example shown (Figure 2.1) both ANSI and ARCH are disabled, leaving just ISO and roll sizes available.

### Viewer field

FreeFlow Accxes Submit is intended for use with print ready file formats. It is therefore possible to configure the software to use a viewer in order to visually check a file prior to print submission. Experimentation with various viewers is necessary.

If Accxes Submit has been installed on the same PC used to host FreeFlow Accxes Control software, it is possible to use the Accxes Control application to view print files within the Accxes Submit application. This is configured by entering the path of the Accxes Control viewer application in the Viewer field exactly as follows, including the quotes:

"C:\Program Files\xerox\FreeFlow Accxes\Accxes Control\FFAcontrol.exe" –F

### Units field

This field sets the default units used within the Accxes Submit application. Use the dropdown to select mm, cm or inches.

Once all the above has been configured, click [OK] in the Settings window in order to run the Accxes Submit application. The next chapter explains the Accxes Submit User Interface.

[This page left intentionally blank]

# Accxes Submit – Accxes Submit –<br>User Interface

# Accxes Submit User Interface

Once the Accxes Submit settings have been configured for first use with at least one printer correctly configured, the application opens (Figure 3.1).

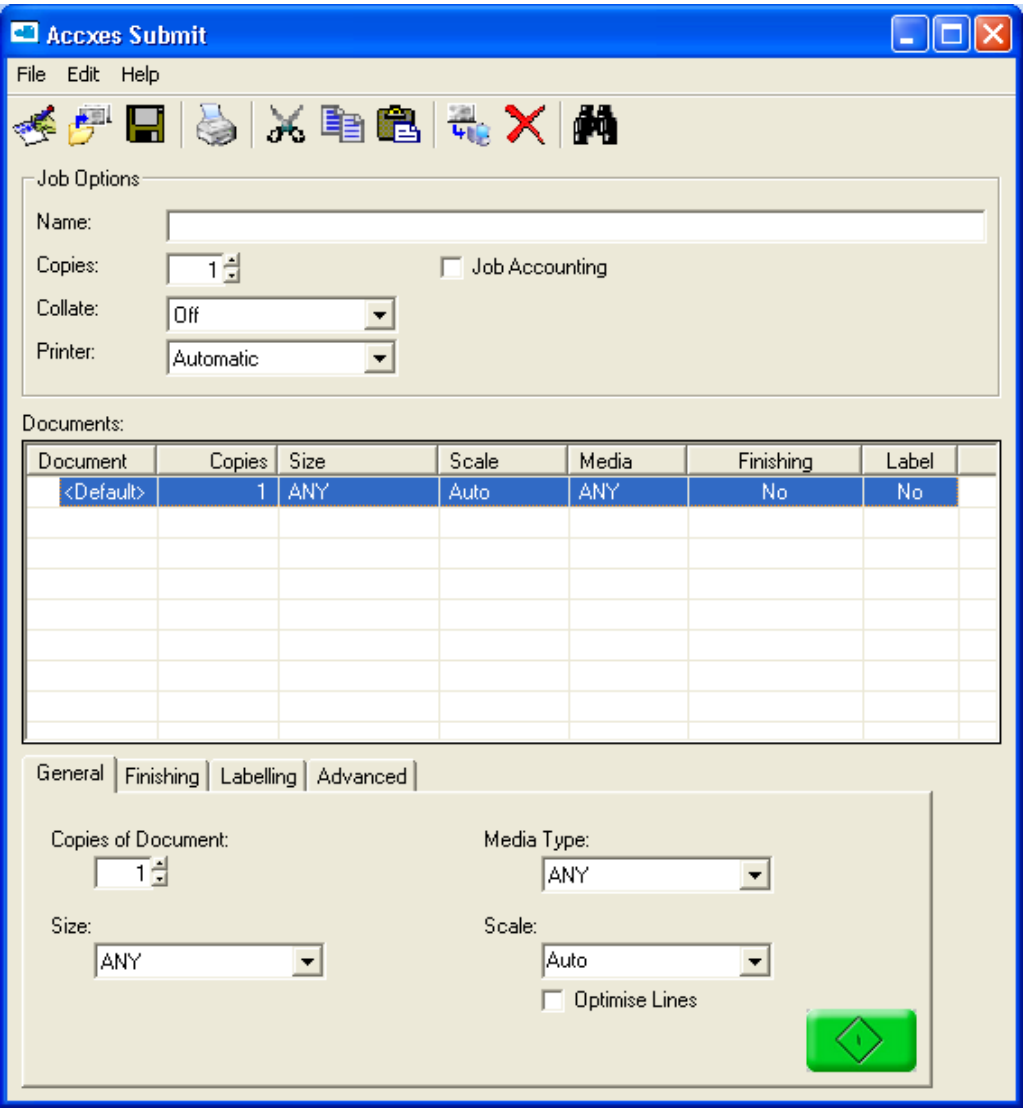

Fig 3.1

The Accxes Submit User Interface is explained in four main areas (Figure 3.2):

**Main Menus and Icons** – Menus for Accxes Submit settings, Job and Document options.

 **Job Options** – Changes made here affect all the documents in the print job. **Documents List (Print Job)** – Documents listed here make up the print job. **Document Options** – Changes made here affect individual documents in the print job.

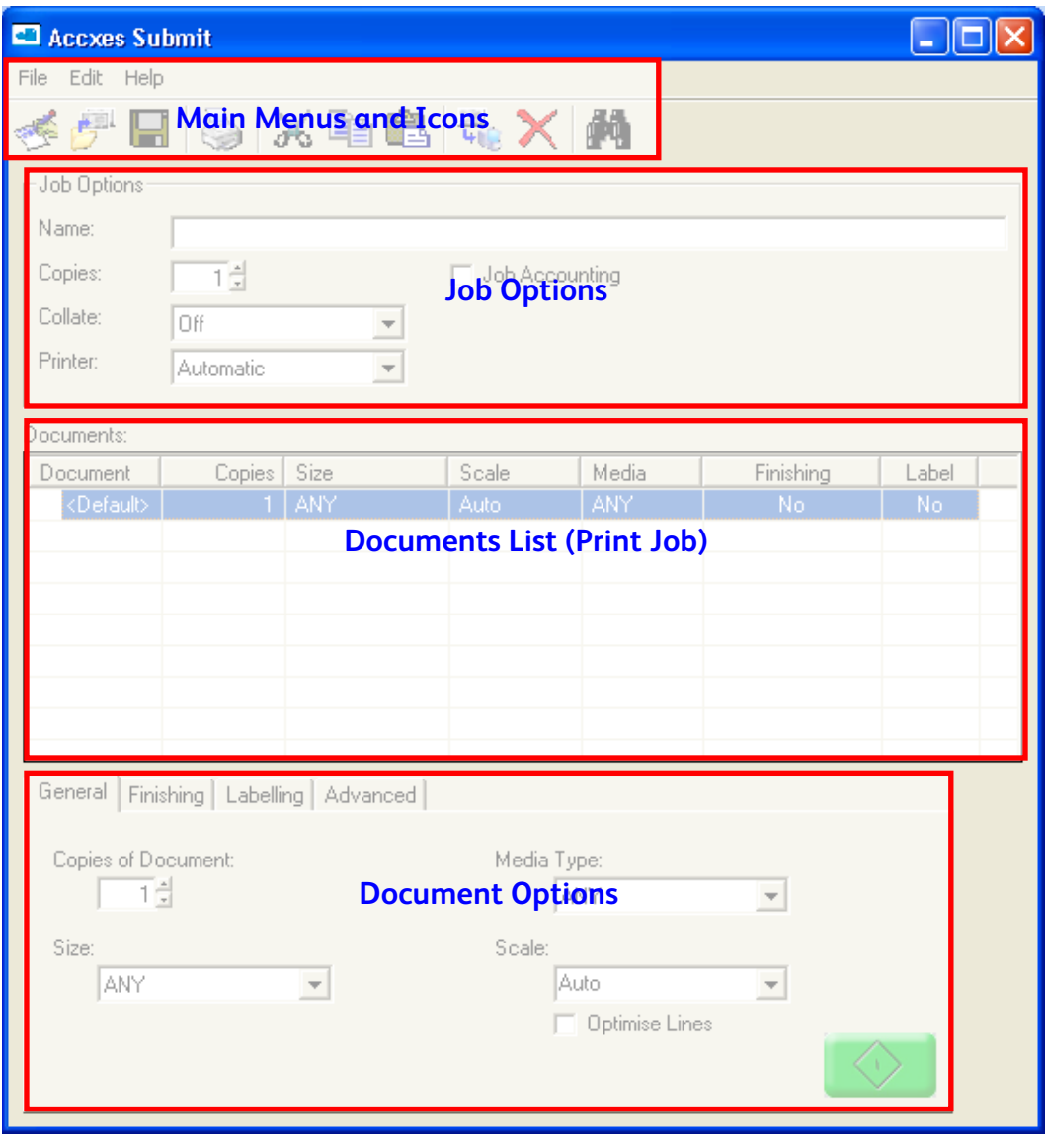

Fig 3.2

Each area of the Accxes Submit User Interface is explained in the following pages.

### Main Menus and Icons

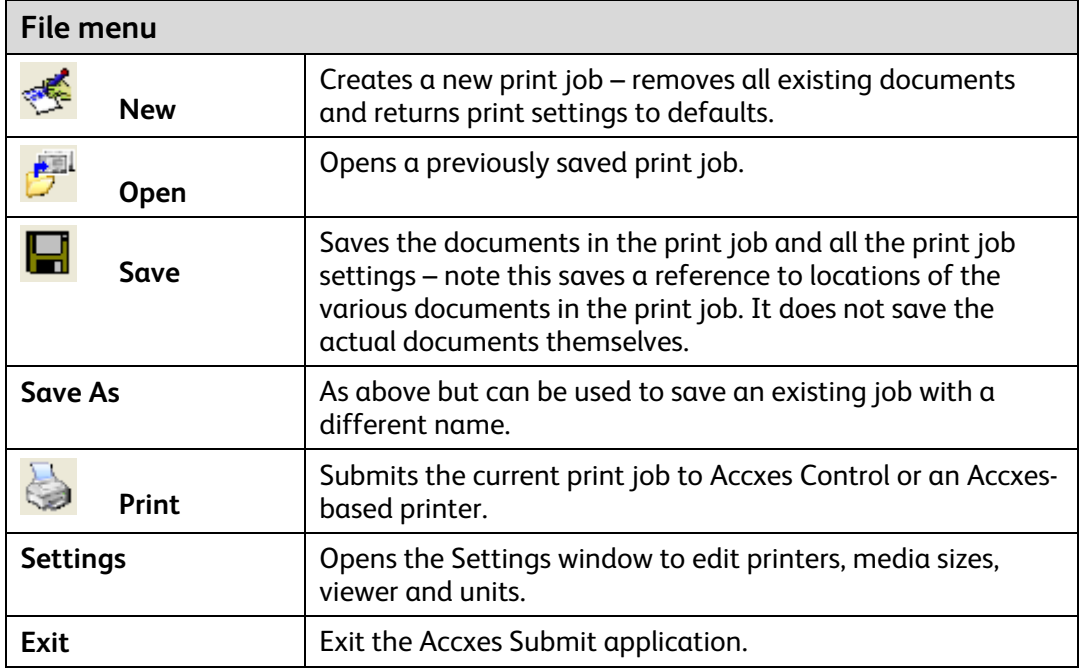

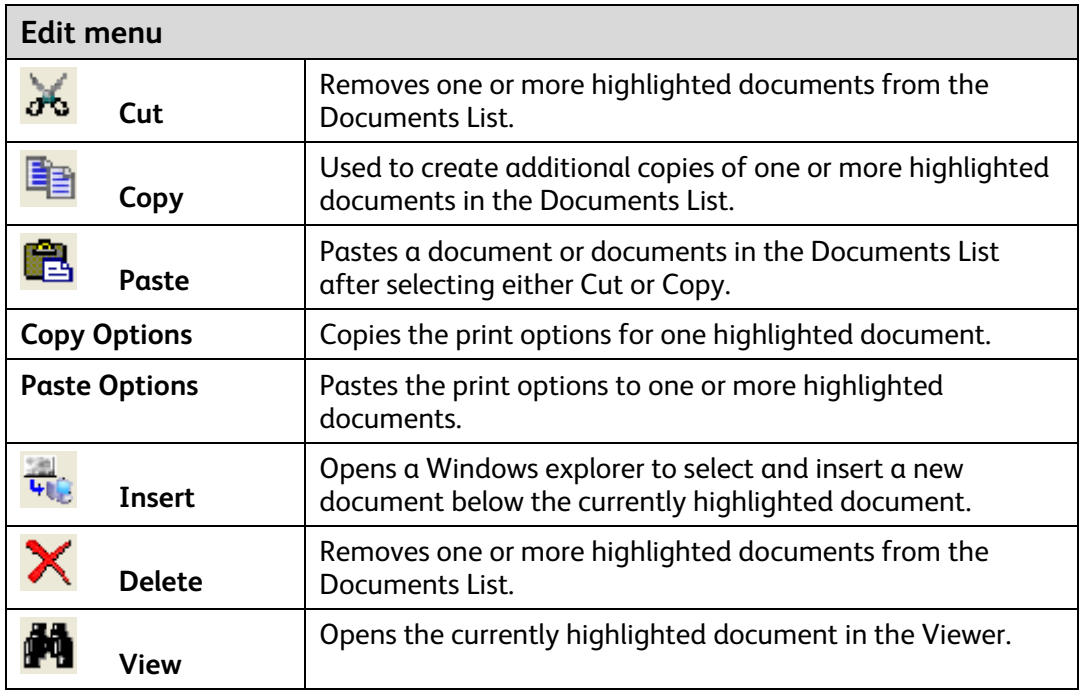

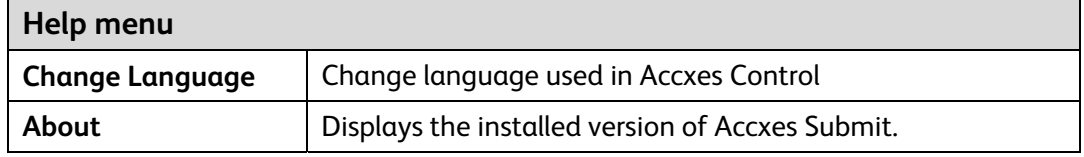

### Job Options

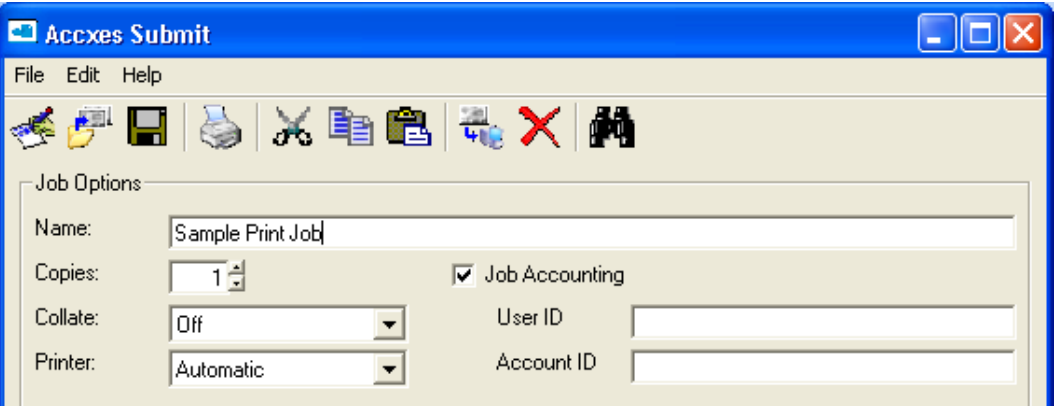

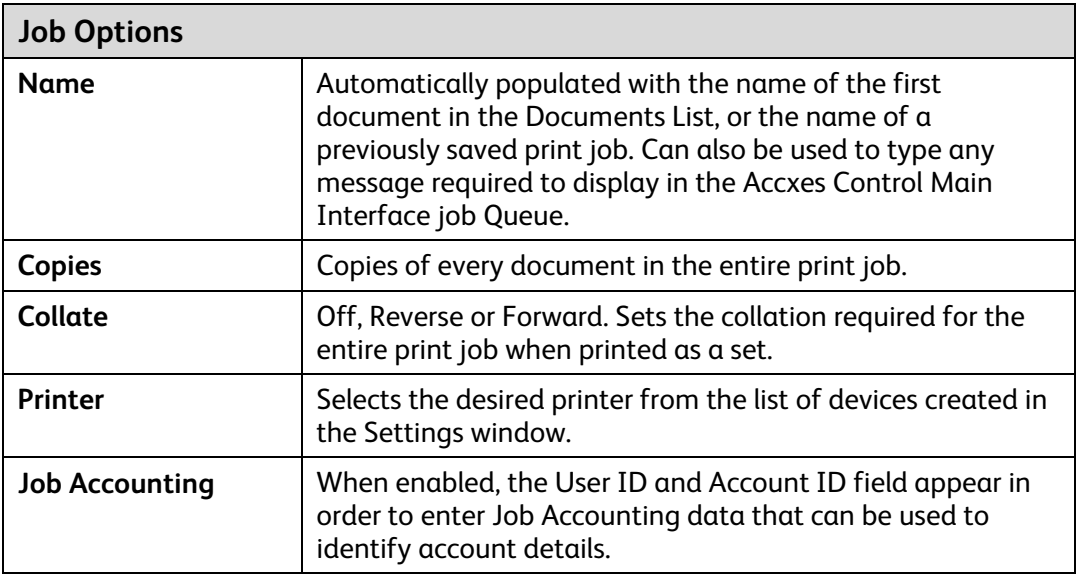

### Documents list

The Documents List of the Accxes Submit Main Interface (Shown below) lists all the documents and their print modes in the current print job.

The document settings identified in the Documents line called <Default> affects all documents added to the list. Changing these default document print options changes all subsequently added documents. It does not change documents already in the Documents list.

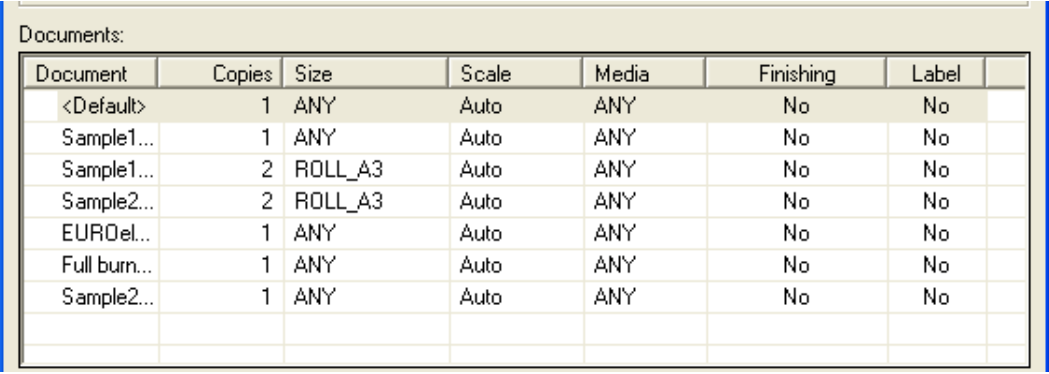

### Document options

Documents options are spread across four tabs: General, Finishing, Labelling and Advanced. Each tab is explained as follows:

#### **General tab**

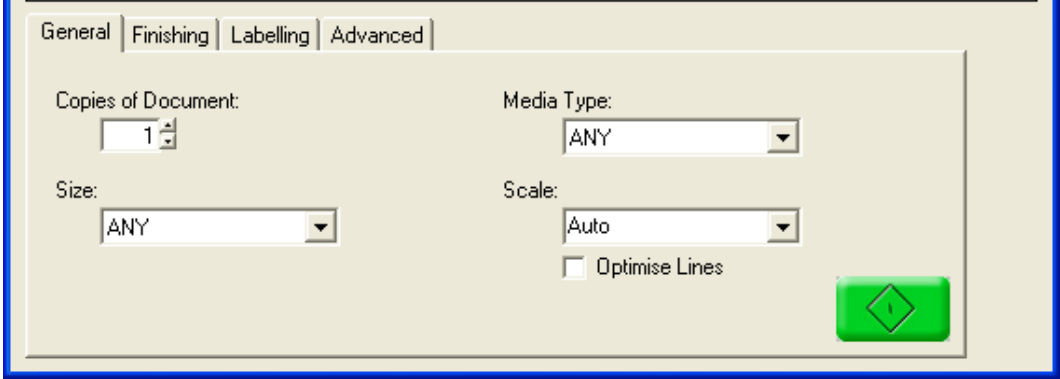

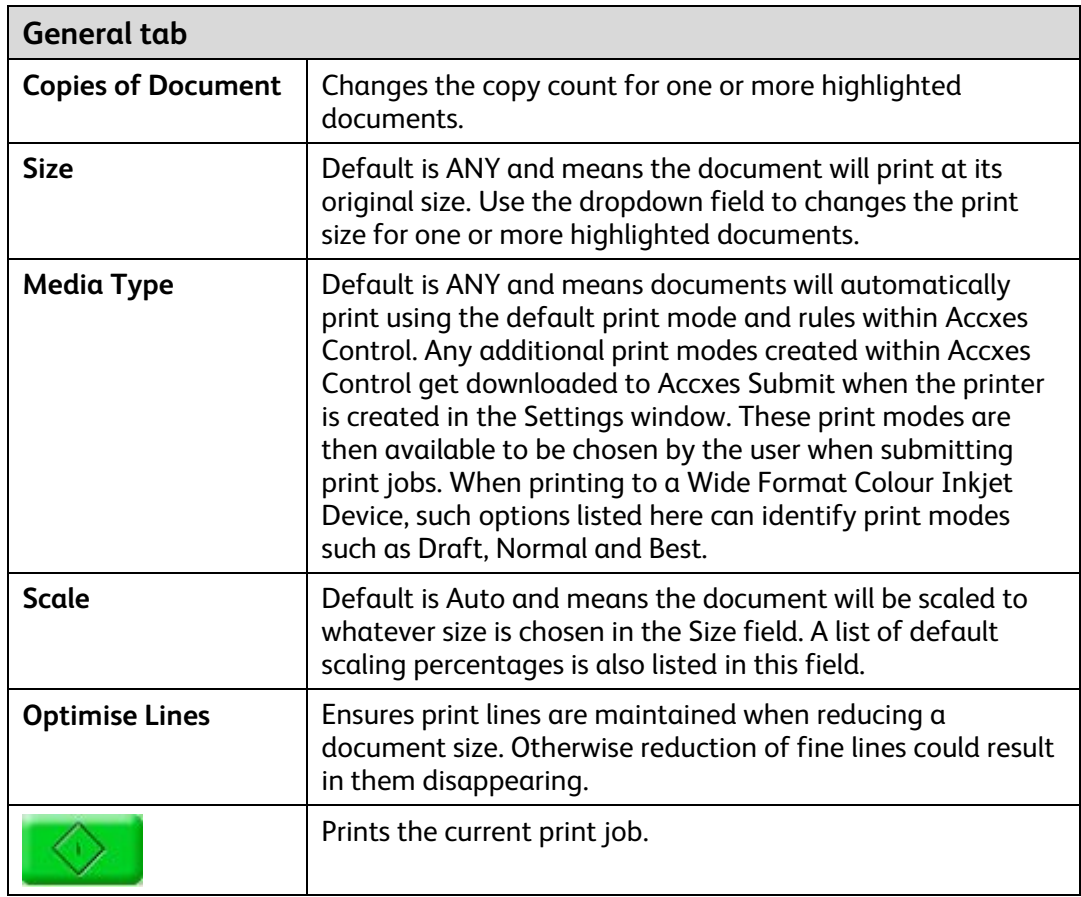

#### **Finishing tab**

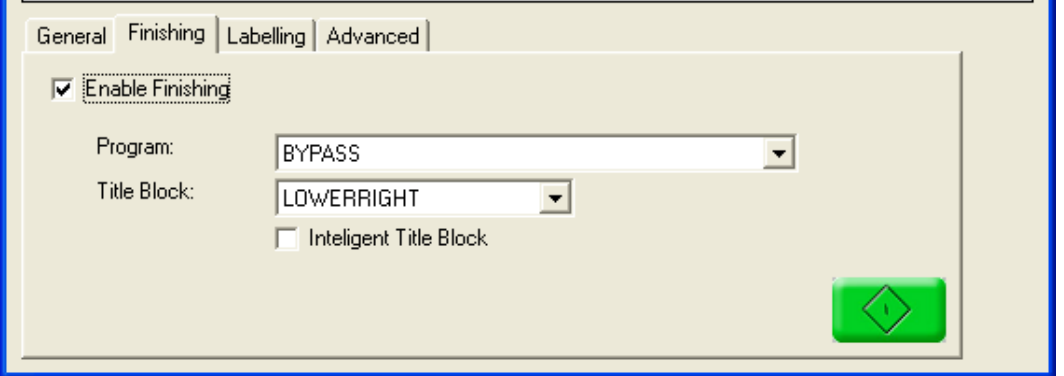

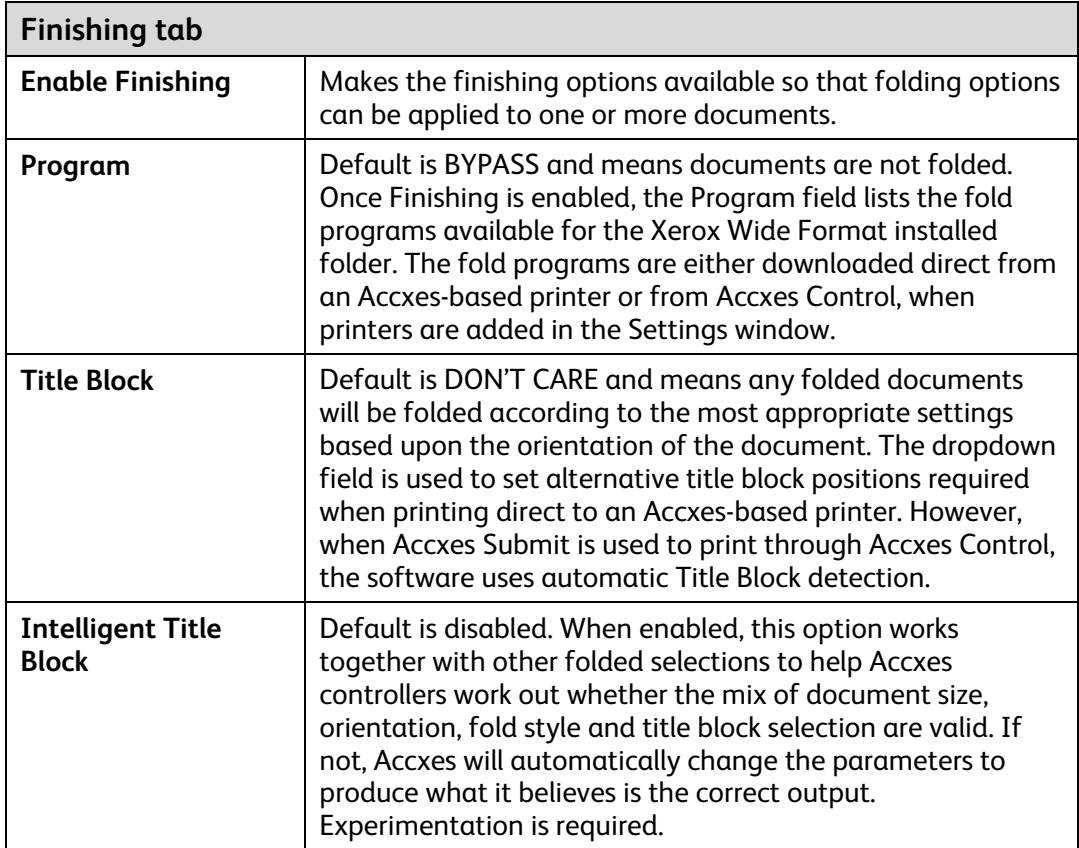

### **Labelling tab**

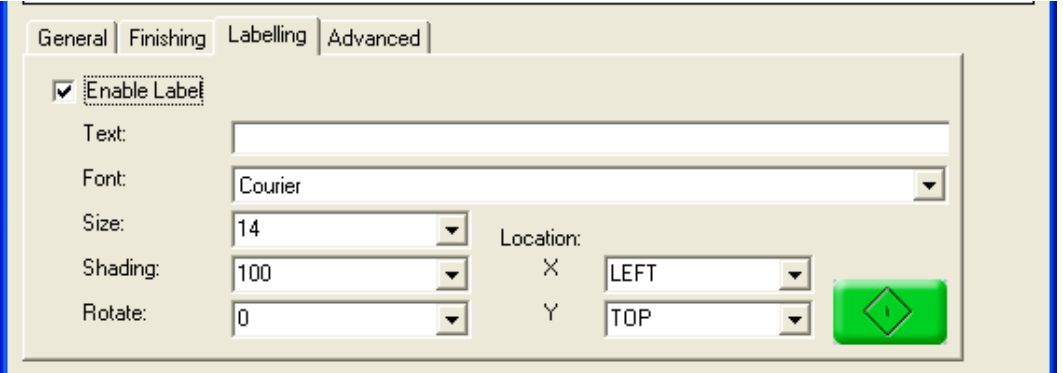

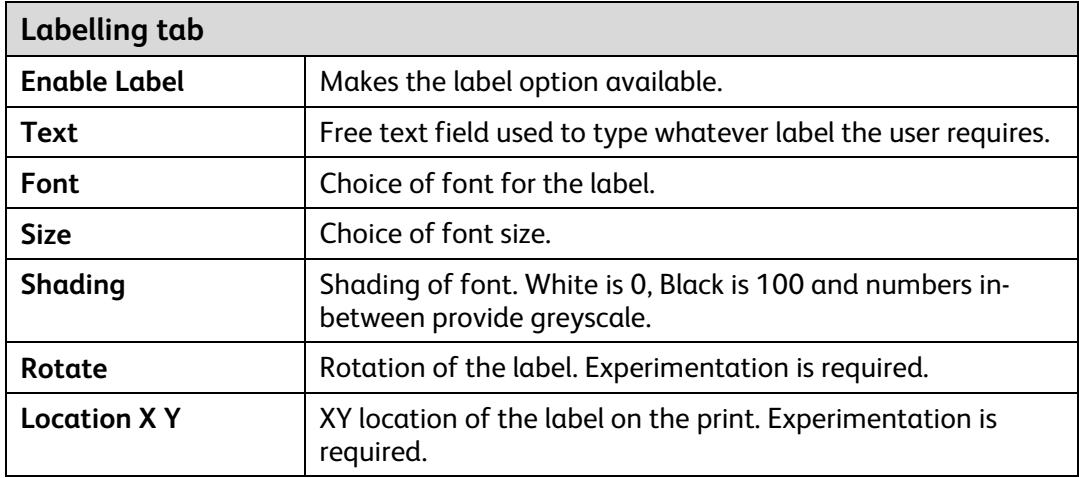

#### **Advanced tab**

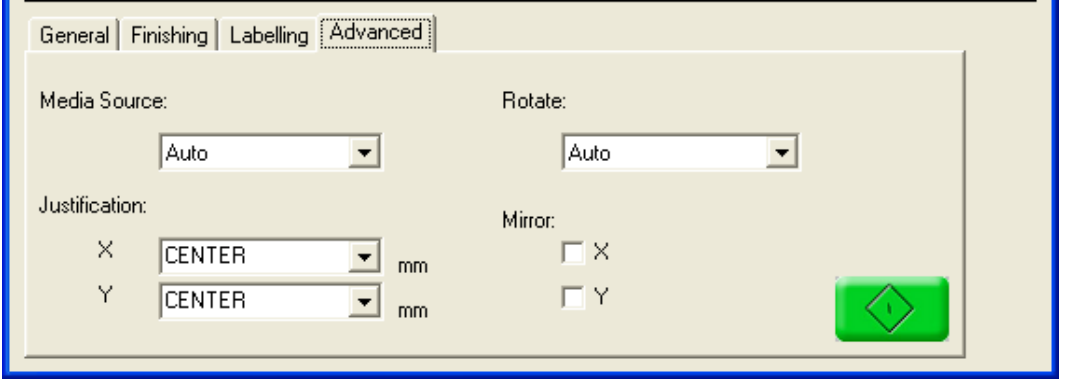

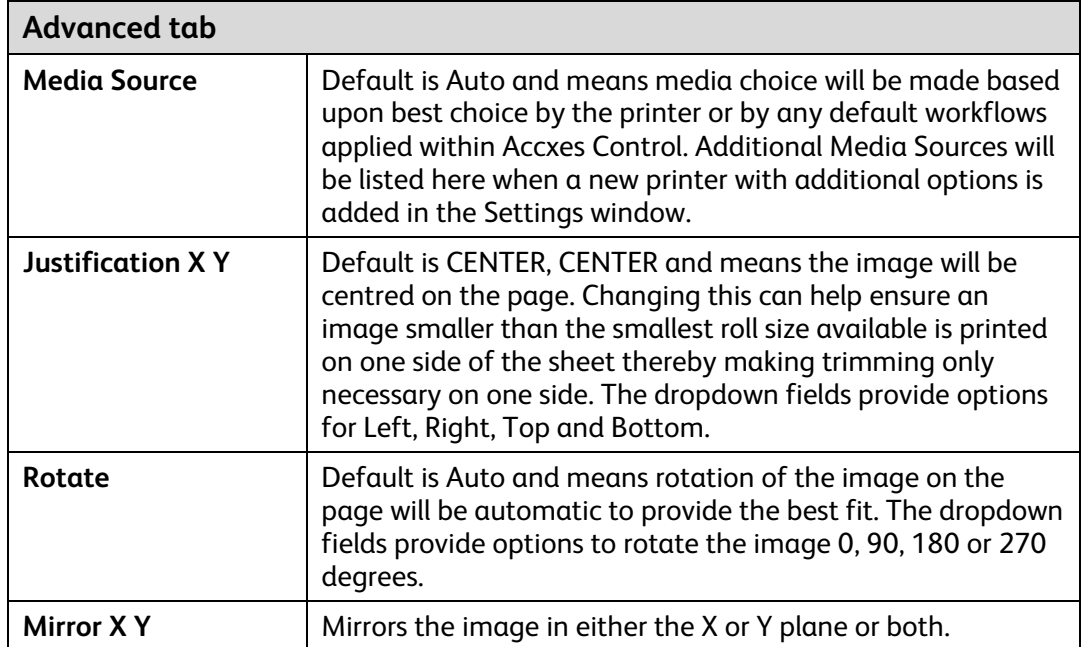

[This page left intentionally blank]

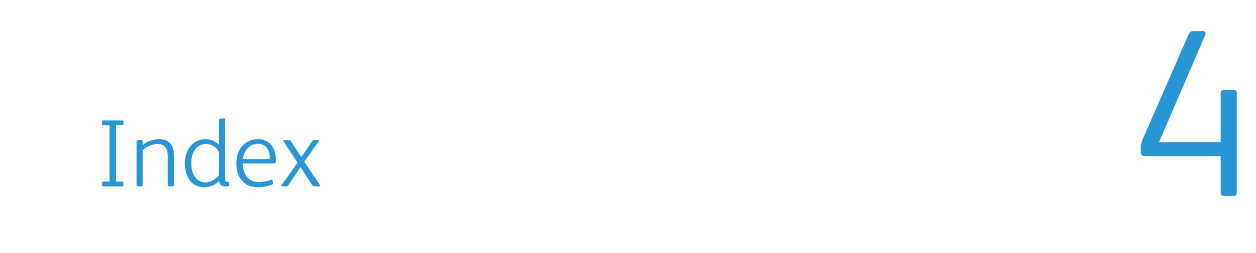

**Document options, 3-6 Main Menus and Icons, 3-2, 3-3** Document Options, 3-2 **Documents list, 3-5 Documents List (Print Job), 3-2 P**

**Finishing, 3-7** 

**hotfolders**  hotfolder, 2-3 **S**

**Job Options, 3-2, 3-4 U**

**Labelling, 3-8 V**

### **D M**

**Printer Details, 2-3, 2-4 F Printers, 2-3** 

#### **Q**

**H queues, 2-4** 

**Settings, 2-2, 2-6, 3-3, 3-4, 3-6, 3-7, 3-9 J**

**Units, 2-5 L**

**language, 2-2, 3-3 Viewer, 2-5, 3-3** 

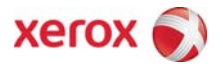